Citrix Receiver installation for Android

1. Open the Google Playstore

2. In the Search Field enter **Citrix Receiver**. Select the **Citrix Receiver** from the Search Results. 3. Tap **Install**

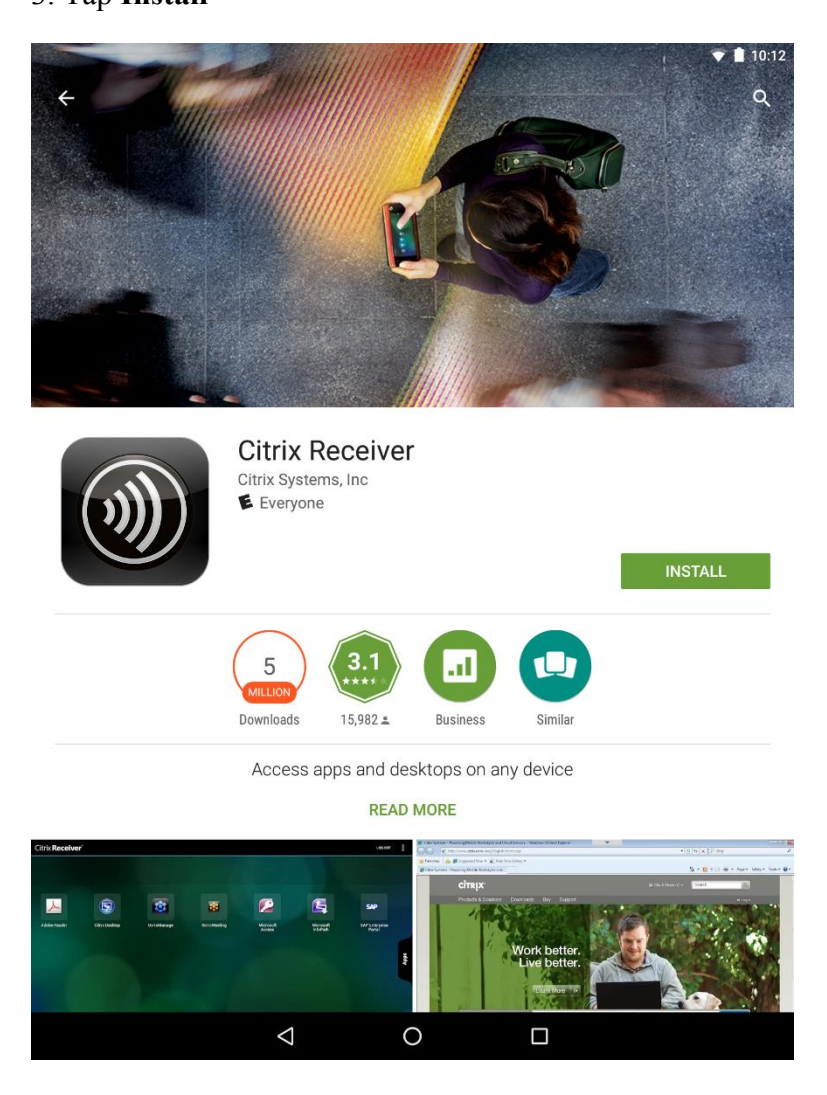

4. You will be shown the resources that the Citrix Receiver will want access to. Tap **OK**. Download & Install will start.

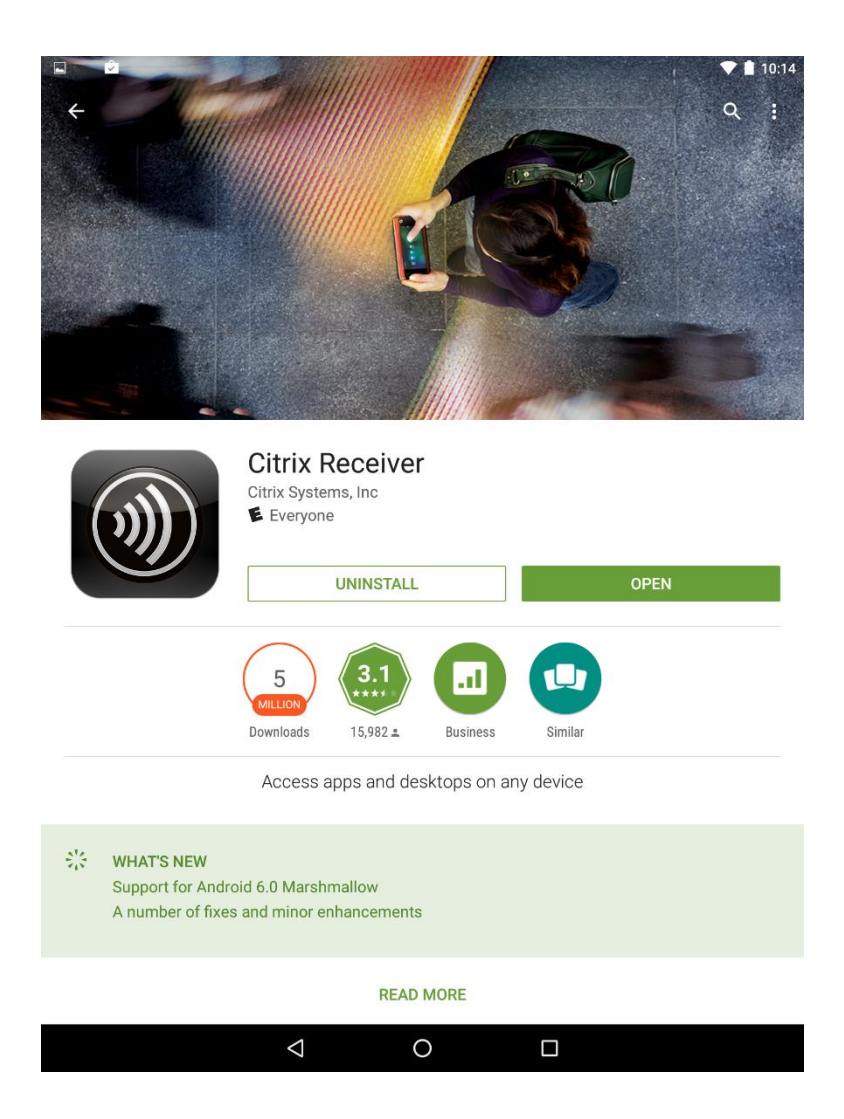

5. When the application has finished installing, open your **App Drawer** and select the **Citrix icon**.

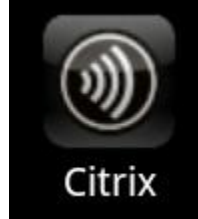

6. Upon launch, you will get the following screen. Select **Set up my existing account**.

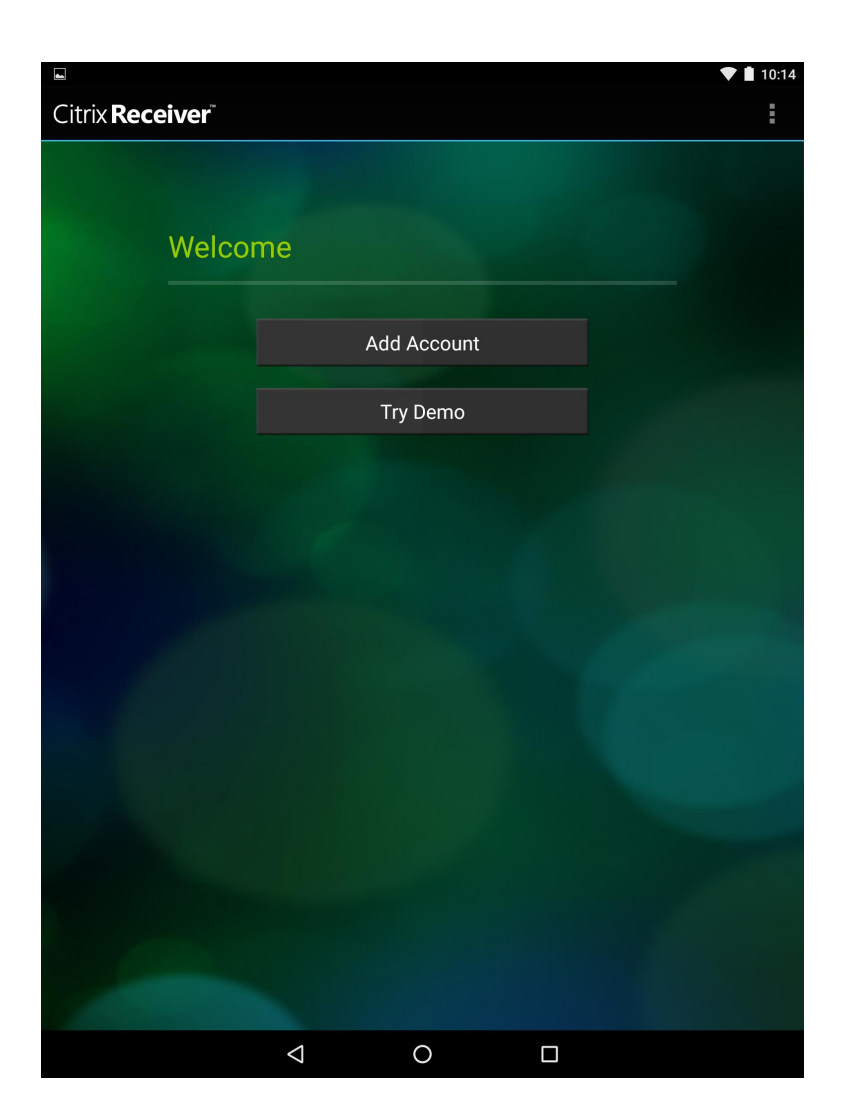

7. On the **Add Account** screen enter the following:

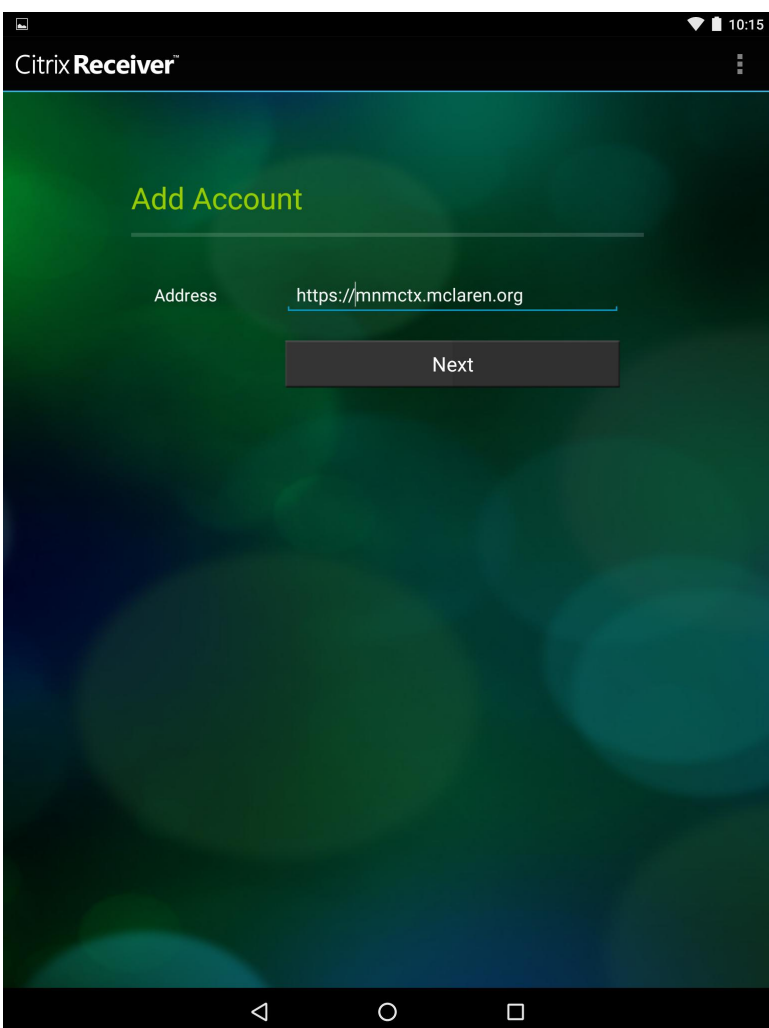

**Address:** https://mnmctx.mclaren.org

8. Complete the rest of the information:

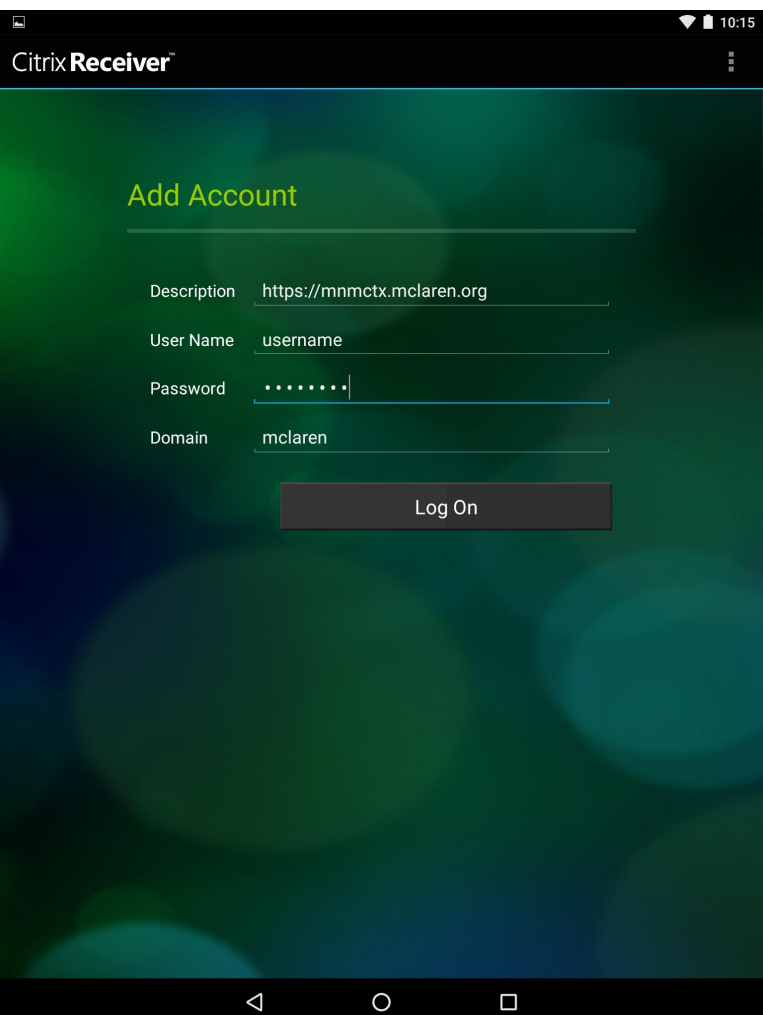

Username : Your Mclaren domain id

Password : Your Mclaren domain password

Domain : Mclaren

9. Tap on **Log On**

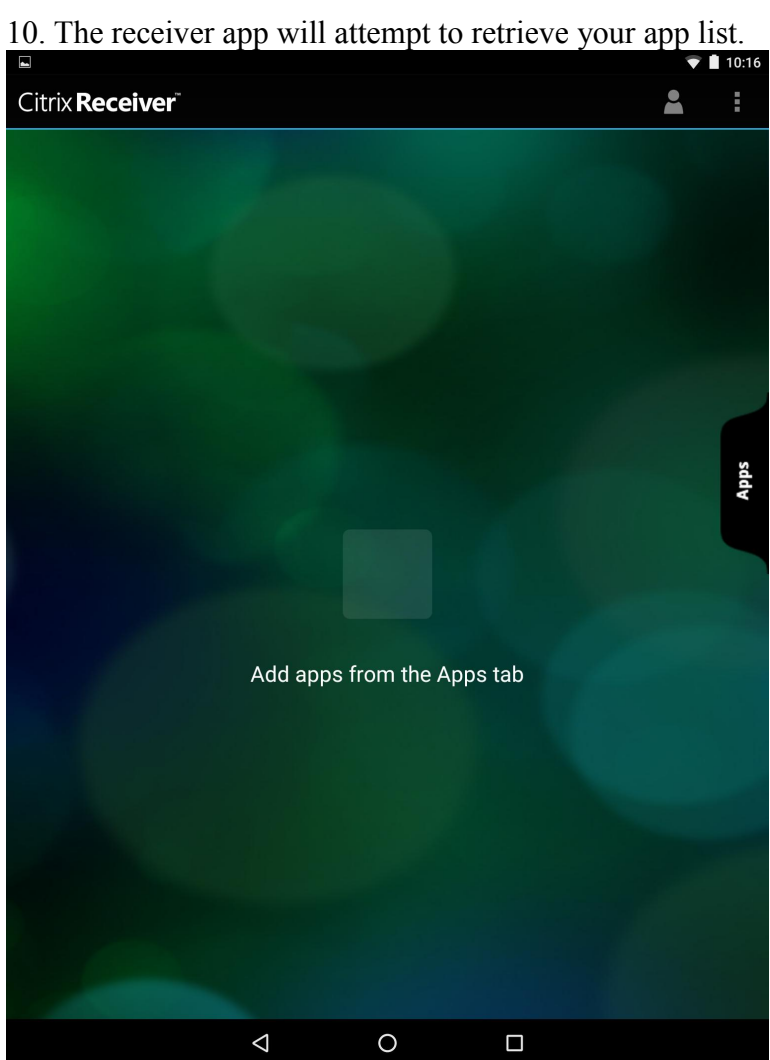

11. To see the list of applications available to you, select **Applications** from the right sid; you will see a list similar to the one below.

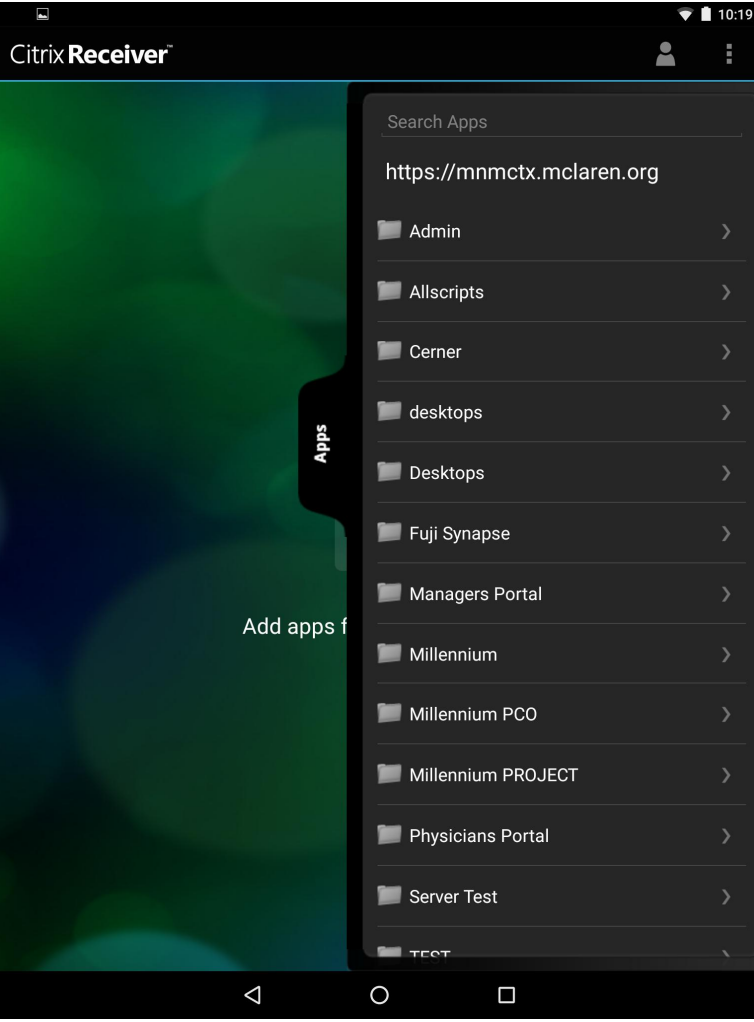

12. After the list of Apps is generated, every app that you press will be added to the **Favorite** list.

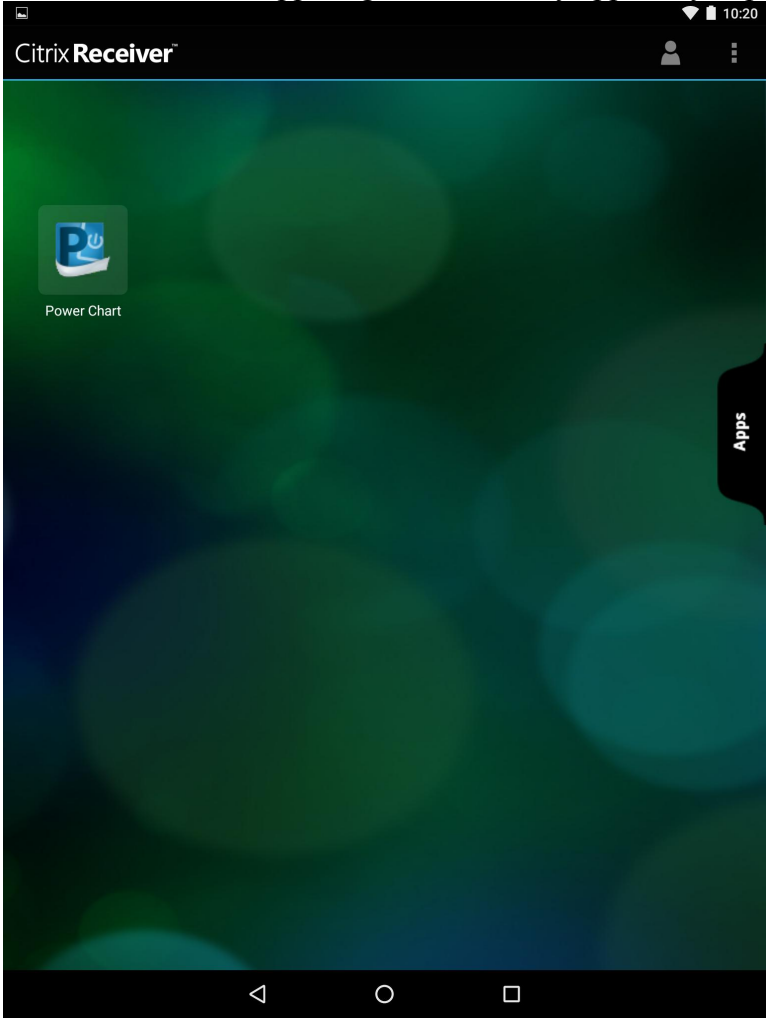

13. When launching an Application, you will see something similar to the following screens:

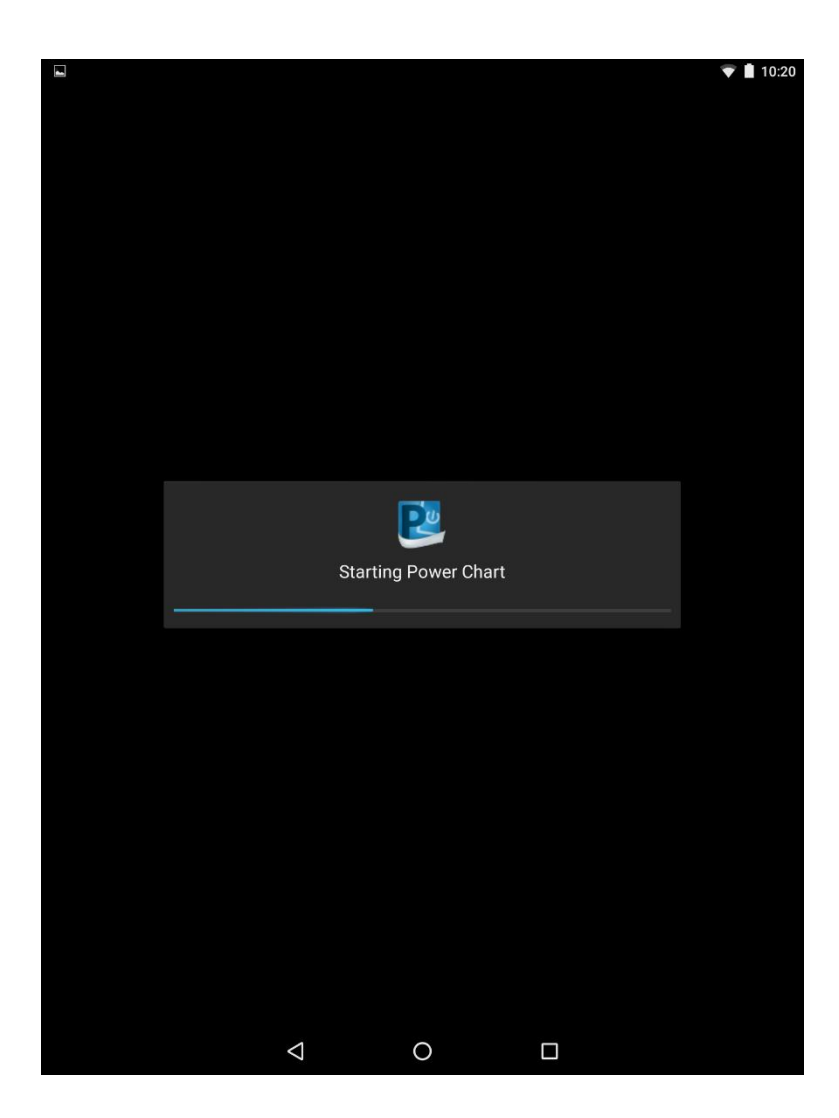

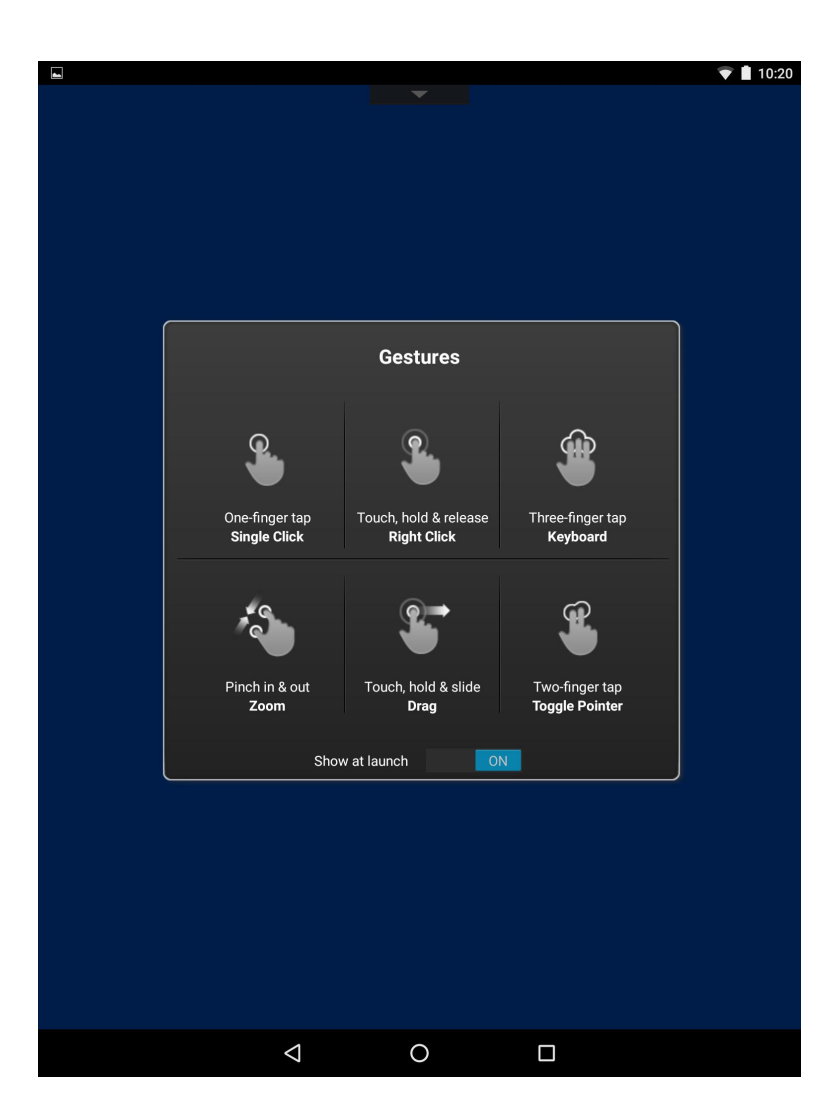

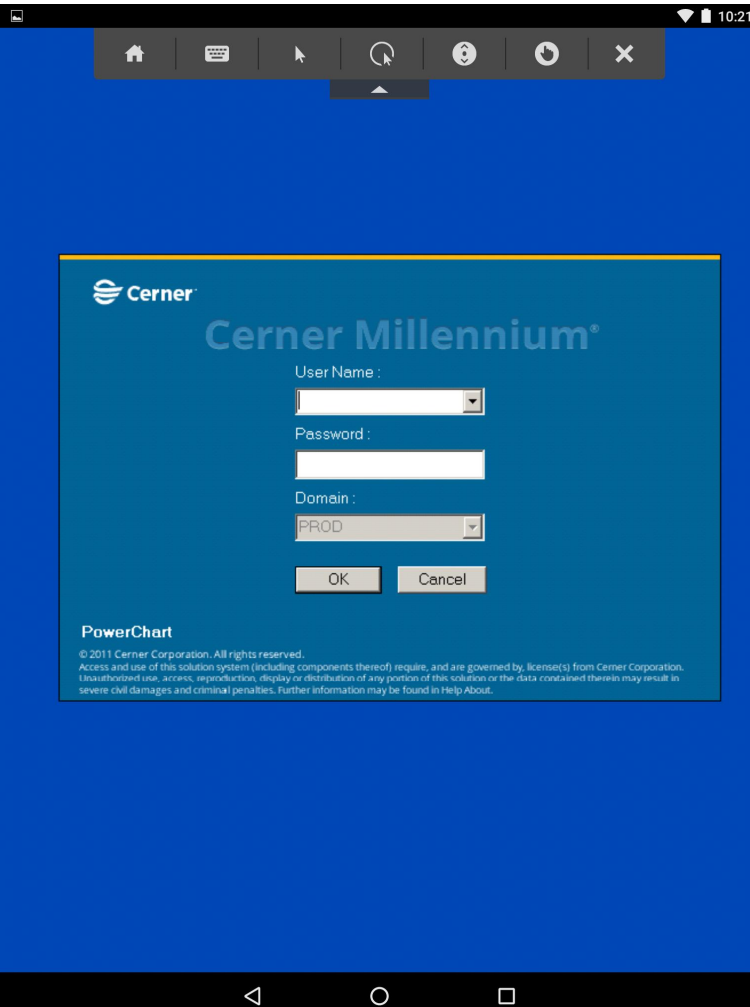